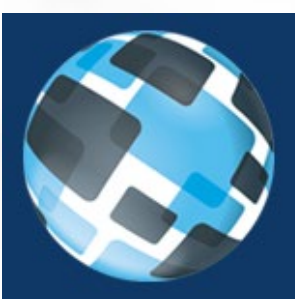

## **Cubed Community**

powered by Cubed Online Ringman  $^\circledR$ 

# *Simulcast Help Guide*

#### Contents

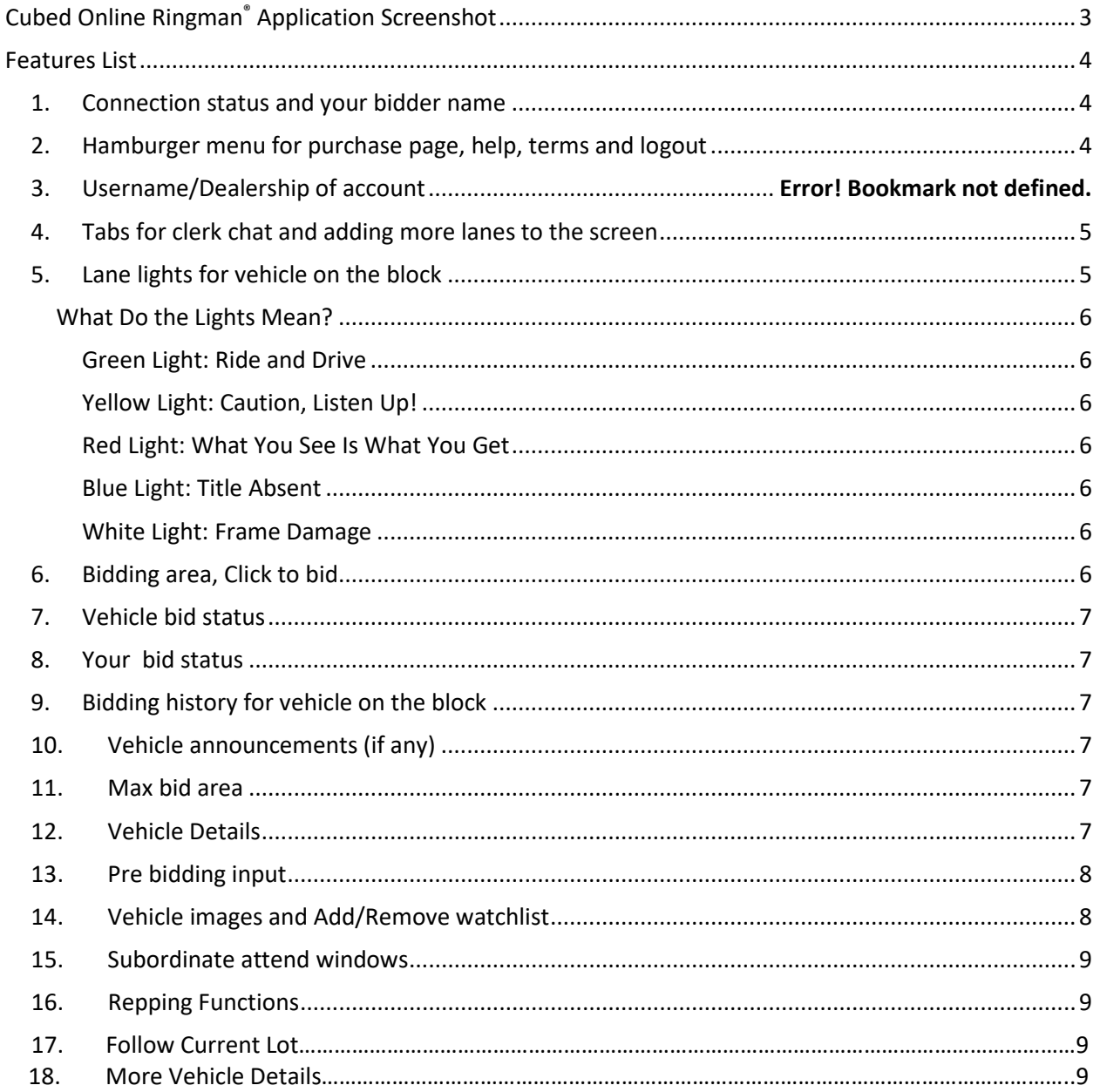

#### **Cubed Online Ringman® Application Screenshot**

<span id="page-2-0"></span>Status: Connected | Welcome xcirabidder02  $\equiv$ **FASTLANE** Follow current lot  $\bullet$ **Clerk Chat**  $\bullet$ Add more lanes Run #1-001 **BID NOW** m 2004 PONTIAC AZTEK Ħ BLACK Automatic<br>VIN: 3G7DA03E44S540986 MAX BID \$1,600 C CR Available Announcements Run #1-002  $\mathbf{r}$ Enter Amt 2010 FORD FUSION 1 **HIGH BID: \$1,500 BLUE Automatic** VIN: 3FADP0L33AR234806 **MAX BID HIGH BIDDER: Floor**  $\mathcal G$  CR Available 8 Internet Bidding Suspended Run #1-003 <u>ו מותן ומותן מותם ווהים וווים זה מרחבות ונהות ווו מותן מצופה ווהן ונהות הוותו ווותן מות</u>  $\equiv$ Enter Amt Run#:1-001 2012 CHEVROLET CRUZE **WHITE Automatic** 1-001: 2004 PONTIAC **MAX BID** VIN: 1G1PC5SH2C7280014 High Bid: \$1,500, Floor **AZTEK** CR Available **⊘** Announcements High Bid: \$1,400, Floor Run #1-004  $\qquad \qquad \blacksquare$ Enter Amt VIN: 3G7DA03E44S540986 1987 WINNEBAGO ITASCA Announcements 1 **CREAM Automatic** Mileage: 999999 mi TMU, PREVIOUS THEFT REPORTED PER VIN: 1GBJP37W6H3328078 **MAX BID** Grade AUTOCHECK, AS-IS **√ CR Available** Interior: Cloth Ext. Color: BLACK Engine: 6-Cylinder Gas Consignor: Hank Graff Chevrolet, Inc. **Enter Amount** Disclosure **MAX BID** Equipment Damages Tires Details Notes Lane 01  $\mathbf{x}$ Lane 02 Lane 04  $\mathbf{x}$ Lane 06  $\times$  $\mathbf x$ Run #1-001 2004 PONTIAC AZTEK Run # 2-001 2010 JEEP PATRIOT Run #4-001 2014 CHEVROLET SILVERAD.. Run # 6-001 2017 RAM 1500 **HIGH BID** HIGH BID: HIGH BID HIGH BID: oruun iy<br>)isahler  $\frac{1}{2}$ 

#### <span id="page-3-0"></span>**Features List**

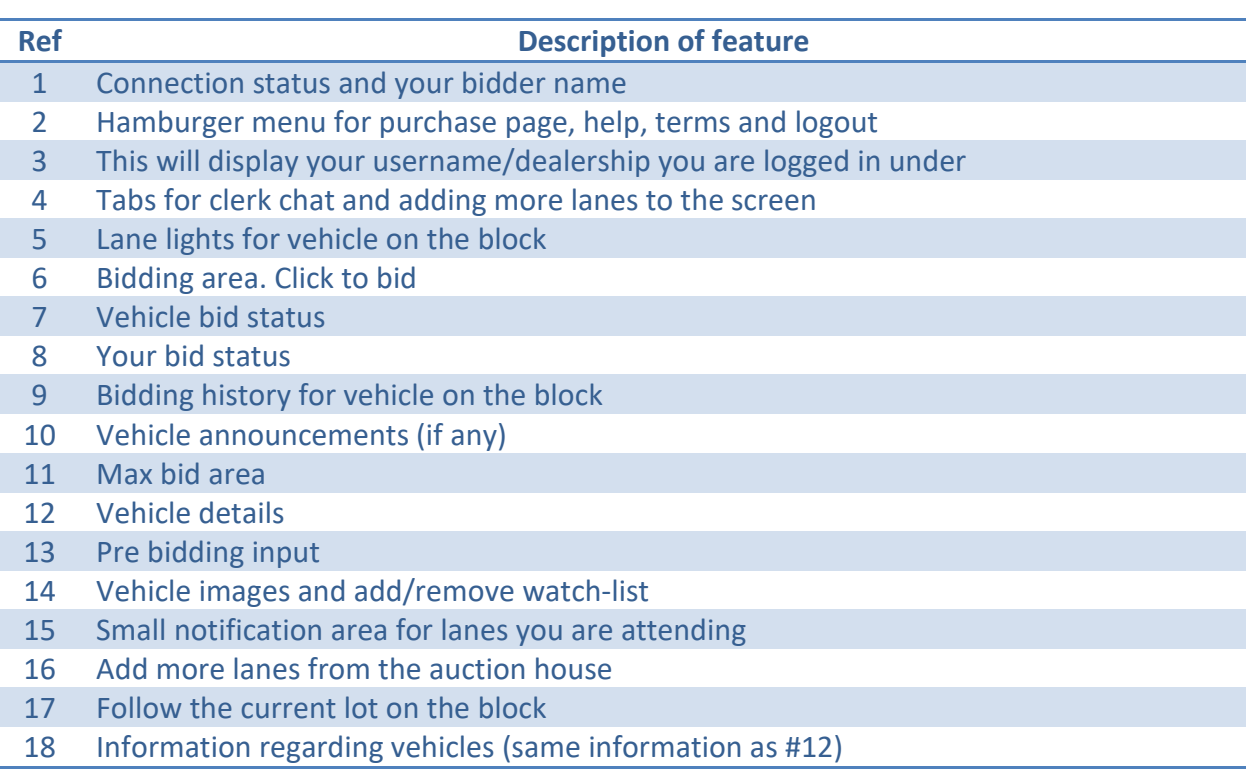

#### <span id="page-3-1"></span>**1. Connection status and your bidder name**

Once you have logged in and clicked attend from the Cubed Community site, your bidder name will be displayed in this area, additionally, your connection status will be displayed as 'connected' or 'disconnected'. Sometimes with slower speed connections, this may disconnect and re-connect based on your internet speed. As an option, you can turn off the video to reduce the amount of data that is being transferred which will increase your browser speed.

#### <span id="page-3-2"></span>**2. Hamburger menu for purchase page, help, terms and logout**

 On the upper right of the screen and to the right of your login name, you will see what is referred to as a 'hamburger' menu  $\blacksquare$ , this is found on the desktop version and the mobile version.

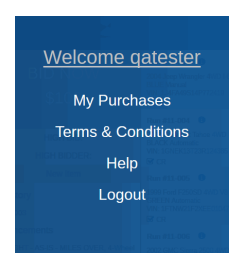

Clicking the hamburger menu on both the desktop or the mobile screen will allow you to go to the following options:

- Purchase page
- Terms and conditions for the auction house
- Help page (this document)
- Logout

#### **3. Username/Dealership**

This section displays the username you logged in under as well as any dealerships that may be associated with that particular account.

#### <span id="page-4-0"></span>**4. Tabs for clerk chat and adding more lanes to the screen**

#### **Chat popup**

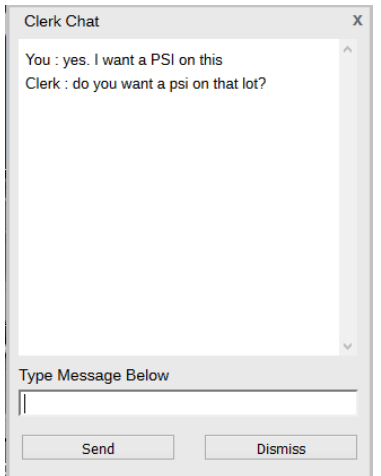

There are two situations where you will see this popup.

- 1) Clicking on the clerk chat tab will bring up the clerk chat screen box. You can then enter in your message you would like to send to the clerk, and click send. Keeping the chat box active will allow you to see the message from the clerk, but should you close it, the clerk response will force the chat box to be shown again with the response from the clerk.
- 2) If the clerk wishes to communicate with you during the auction, the clerk can submit a message directed to you. On receipt, the chat box will open with the clerk message. You can respond and click send and your text will be sent to the clerk

#### <span id="page-4-1"></span>**5. Lane lights for vehicle on the block**

If there are lane lights associated with a vehicle, they will be shown in this area (typically, also may be found on the marquee). Be aware of what each lane light means at each auction house. Depending on the auction house that you are attending, the lane light may have somewhat different meaning or may have more lights. Make sure that you are aware of what each lane light means because you will be responsible for understanding the meaning of each.

*It is your responsibility as a bidderto determine the meaning of the lanes lights at the auction that you are participating in, as each auction house may have a different meanings for their lane lights. The information below is to be used for reference ONLY and does not determine the valid meaning during your attendance at the auction.* 

**For general guidelines refer to http://www.naaa.com/about\_us/all\_about\_auctions/chapter4.html**

#### <span id="page-5-0"></span>**What Do the Lights Mean?**

The lights above the auctioneer are there to indicate the conditions under which that vehicle is being sold. It is the seller's responsibility to make the proper announcement from the block and ensure that the appropriate lights are lit.

It is the buyer's responsibility to understand the announced condition and what the lights mean. Though lights differ by location, this is a summary of what might typically be found at an auction.

#### <span id="page-5-1"></span>*Green Light: Ride and Drive*

Green is a statement by the seller that the vehicle is being sold free of any known major defects, including:

- Drive train
- Engine
- Transmission
- Rear end

It may also cover other items such as air-conditioning on vehicles of a particular age.

#### <span id="page-5-2"></span>*Yellow Light: Caution, Listen Up!*

Yellow indicates a vehicle that is being sold under announced conditions. These conditions are announced prior to sale by the auctioneer for the seller. Buyers cannot arbitrate for announced conditions.

#### <span id="page-5-3"></span>*Red Light: What You See Is What You Get*

The vehicle is sold "as is" and is not subject to arbitration.

#### <span id="page-5-4"></span>*Blue Light: Title Absent*

Indicates a vehicle being sold without a title on the premises. It is usually announced from the auctioneer's stand that this vehicle is "title absent" (or "title attached.") If this vehicle is sold, the seller has a certain period of time to deliver the title to the buyer.

<span id="page-5-5"></span>*White Light: Frame Damage*

#### <span id="page-5-6"></span>**6. Bidding area, Click to bid**

 The bidding area is the most important part of the screen as it allows you to bid on the vehicle that is currently on the block. Depending on the state of the auction and your credit limit, you may or may not have the bidding area enabled. You cannot bid if the clerk has not submitted the first ask, or you are the high bidder, or you do not have credit (current bidding limit exceeded will show), and other various situations. When green and indicating bid now, when you click the bid button green area, your bid will be submitted to the clerk for that amount. Timing is critical if there are other bidders bidding against you.

#### <span id="page-6-0"></span>**7. Vehicle bid status**

 During the course of the activity on the block, this area will show the high bid amount and the high bidder identifier.

#### <span id="page-6-1"></span>**8. Your bid status**

 This area reports your bid status. Depending on the clerk and your participation in bidding will determine what will show in this area.

- Ready to bid, bid button is enabled.
- You submitted bid and won (You are high bidder), bid button is disabled
- Clerk in sold mode, bid button disabled
- Clerk navigating to another lot, bid button disabled
- Clerk send first ask price, bid button enabled

#### <span id="page-6-2"></span>**9. Bidding history for vehicle on the block**

Show the bidding history for the current vehicle on the block.

#### <span id="page-6-3"></span>**10. Vehicle announcements (if any)**

 When announcements for a vehicle are assigned, they can be found in this area. Pay attention to these announcements. You are responsible for being aware of them when you purchase a vehicle.

#### <span id="page-6-4"></span>**11. Max bid area**

For items that are on the block, you can enter a max bid. This is a bid that will be presented by the system on your behalf (proxy bid). There are restrictions on entering max bids during a block sale. There is a minimum amount that can be entered, the amount must be on increment as established by the clerk, and the amount must be greater than the current bid. You can change a bid once presented but it cannot be changed to less than the current bid. Once the current bid amount is exceeded, your max-bid becomes invalid. Should you be high bidder during processing of a max bid, if you are online, your will see that you have won the bid, just as if you had clicked the bid button.

#### <span id="page-6-5"></span>**12. Vehicle Details**

In this grid area, you can preview any of the vehicles listed. Clicking the run number will allow you to see all the detailed information associated with the vehicle. If the condition report icon in

#### **☑** CR Available

shown , the vehicle detail information will also show the condition report information.

#### <span id="page-7-0"></span>**13. Pre bidding input**

For vehicles that are not sold and have not yet crossed the block, you can enter in a max-bid for the item. This is referred to as pre-bidding. Bidding on an item before it is presented on the block. When the vehicle is being clerked on the block, you max-bid will be represented as a proxy bid. That is, the system will bid on your behalf. Your online presence is not required once you have entered in pre-bids. There are restrictions and a little more flexibility than the maxbids (on the block). The pre-bid amount has a minimum and must be a multiple (typically \$25 multiple but depends on the auction house). If, during the course of the auction, and PRIOR TO THE BLOCK, you can change your pre-bid to another amount or, you can delete your pre-bid (something you cannot do with max-bid on the block).

#### <span id="page-7-1"></span>**14. Vehicle images and Add/Remove watchlist**

For vehicles that are shown in the grid, if there are images available, the main image thumbnail will be shown. Clicking on the small vehicle image will show a larger representation of the image as well as allow you to see any additional images for that vehicle.

 Looking at the small image for the vehicle, you can see a star in the upper right of the image. This indicates if the vehicle is in you 'Watchlist' or not. A watchlist is merely a way of flagging vehicles that are of interest to you so that you can filter your view on only those vehicles. A light colored star shows as . This is the default and indicates that the vehicle is not in your watchlist. When you select the vehicle to watch, the star will change to **ALC** . Clicking on the star will cycle between these two states.

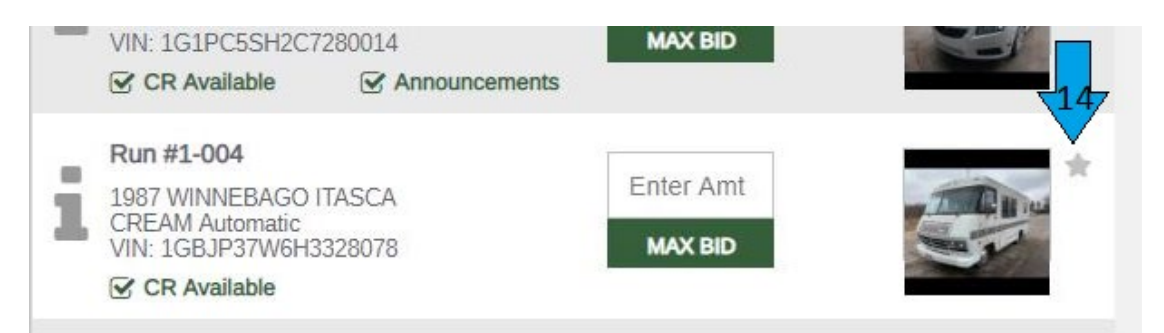

If the vehicle is flagged as a watched item, regardless of which of your active lanes your are monitoring, when that watched vehicle goes on the block, you will be notified that bidding is about to begin on that vehicle.

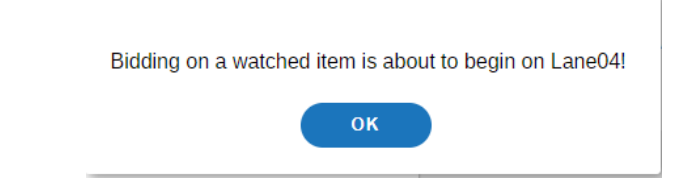

You can click on that lane where the vehicle is located in order to get that lane into focus on you main screen, or you can choose to ignore the message and continue your current activity.

#### <span id="page-8-0"></span>**15. Subordinate attend windows**

 The small boxes at the bottom of the main screen are referred to as subordinate windows. On your first attend, the lane you selected will show in the main screen but a smaller version of that lane (the subordinate window) will show at the bottom of your screen. When you add another lane, the same process will occur and you will see another small subordinate window at the bottom of the screen for the newly added lane. Clicking on any of these windows will bring that specific lane, into the main part of the screen where you can then perform all of the normal function available.

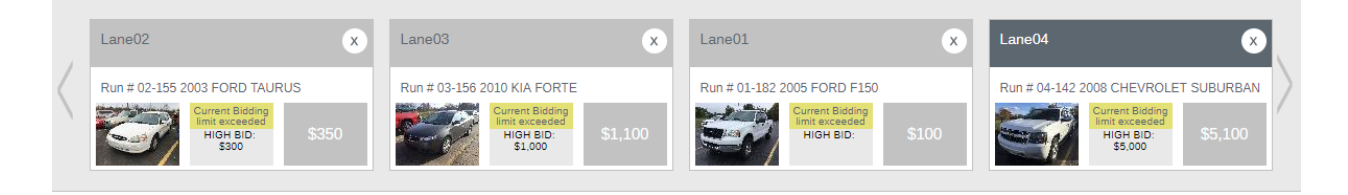

You can add up to 8 additional lanes (if available) into the main screen. Each will have an associate smaller subordinate box on the bottom of the screen. Navigation is available on the left and right side of the lower pane, to allow locating lanes that are not visible on the screen.

 Additionally, in the subordinate boxes there is a bid button available. When enabled, you can click to bid on the vehicle that is on the block in that lane, without having to get that lane in focus. You can therefore, bid on vehicles in other lanes without having to leave the one lane that is present on the main screen.

#### **16. Add more lanes**

When you have click attend from the Cubed community login area, you are automatically registered in each lane that is active at the auction house for the day of the event. This means that you can attend any of the active lanes merely by clicking on "Add More Lanes". If there are other lanes that you can attend, they will be shown here. Clicking on the + button will add that lane to the Cube Online Ringman UI. The new lane will be in focus and will additionally show at the bottom of the page as a subordinate.

#### **17. Follow the Current Lot**

By checking off the check box, you will auto navigate to the current lot that the clerk is on

#### **18. More Vehicle Details**

This is the same details you see in #12 but allows you to see upcoming lots instead of the details for the car on the block.